#### COGNOS<br>REPORTS **Quick Path – Running Weekly Reports**

This quick path summarizes the major steps for running the weekly reports. For details and example reports, refer to the *TxDMV RTS Guide for Running Daily, Weekly, and Monthly RTS Activity Reports* on the RTS Refactoring Resources page on the TAC Hub available by clicking the  $\bullet$  icon on your desktop.

- 1. Click **(Cognos Reports**) and log in.
- 2. Click **Finance**.
- **3. Click <b>E** Funds Remittance Report.
- 4. For **Prompts**:
	- **Select Start Date** = *Last Monday*
	- **Select End Date** = *Last Sunday*
	- **Select Office** = *Your office*
	- **Select Funds Type** = **Registration**
- 5. Click **Finish**.

## **For a Short Week:**

For a short week, you must run this report on the  $2<sup>nd</sup>$  business day after the month ends using the following prompts:

- **Select Start Date** = *Last Monday*
- **Select End Date =** *Upcoming Sunday (or Last Sunday if running this on the Monday for a short week that ended last Thursday)*
- **Select Office** = *Your office*
- **Select Funds Type** = **Registration**

- 6. Click  $\blacksquare$ .
- 7. Click **RTS Tray 2** (or Tray 1 if you have loaded paper).
- 8. Click **Print**.
- 9. Click  $\bigwedge$
- 10. Click  $\blacksquare$  **Fee Type Funds Report.**
- 11.For **Prompts**:
	- **Select Start Date** = *Last Monday*
	- **Select End Date** = *Last Sunday*
	- **Select Office** = *Your office*
	- **Select Funds Type** = **Registration**
- 12.Click **Finish**.
- 13. Click  $\blacksquare$ .

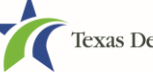

# **REPORTS Quick Path – Running Weekly Reports**

- 14.Click **RTS Tray 2** (or Tray 1 if you have loaded paper).
- 15.Click **Print**.
- 16. Click  $\blacksquare$
- 17. Click **ED** Fee Type Funds Report.

#### 18.For **Prompts**:

- **Select Start Date** = *Last Monday*
- **Select End Date** = *Last Sunday*
- **Select Office** = *Your office*
- **Select Funds Type** = **IRP**
- 19.Click **Finish**.
- 20. Click  $\blacksquare$ .
- 21.Click **RTS Tray 2** (or Tray 1 if you have loaded paper).
- 22.Click **Print**.
- 23. Click  $\blacksquare$ .
- 24.ck **Week/Month-To-Date Fees Report**.
- 25.For **Prompts**:
	- **Select Report Type** = **Weekly**
	- **Select Week Date** = *Last Monday*
	- **Select Office** = *Your office*
	- **Select Fee Type** = **CUSTOMER**
- 26.Click **Finish**.
- 27.Click .
- 28.Click **RTS Tray 2** (or Tray 1 if you have loaded paper).

29.Click **Print**.

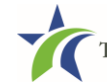

## **COGNOS**<br>REPORTS **Quick Path – Running Weekly Reports**

## $30.$ Click  $\triangle$

- 31.Click **Inventory**.
- 32.Click **Inventory Transactions Report**.

33.For **Prompts**:

- **Select Start Date** = *Last Monday*
- **Select End Date** = *Last Sunday*
- **Select Office** = *Your office*

34.Click **Finish**.

35.  $Click$   $\Box$ 

36.Click **RTS Tray 2** (or Tray 1 if you have loaded paper).

37.Click **Print**.

38.In the **Task** bar at the bottom left of your computer screen, click the **File Explorer** icon.

39.In the address bar at the top of the **File Explorer** page :

- a. Click in the open space to the right of the word **Libraries**.
- b. On your keyboard, press the letter **D** and then the **:** (colon) key.
- c. Press the **Enter** key.

40.In the list of folders displayed, locate and double-click the **RTS** folder.

41.In the list of folders displayed, locate and double-click the **DL** folder.

42. In the list of report files displayed, locate and double-click the appropriate  $\blacksquare$  IRP report.

43.On the **Full Screen** prompt, click the:

- **Yes** button to use your entire screen to display the report.
- **No** button to display the report in a smaller window on your screen.

44.At the top of the Adobe report page, click the **File** menu and click **Print** (or click ).

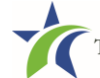